# 三坐标测量机操作入门

#### 一、三坐标测量原理及测量设备概况

#### 1. 三坐标测量原理

 将被测物体置于三坐标测量机的测量空间,获得被测物体上各测点的坐标位置,根据这些点的空间 坐标值,拟合形成测量元素,如圆、球、圆柱、圆锥、曲面等,经过数学运算,求出被测的几何尺寸、 形状和位置。

#### **2. Daisy8106HA** 三坐标测量机概况

### 2.1 主机机械系统

移动龙门式结构设计,龙门架由主立柱、副立柱和 X 轴横梁组成,可沿 Y 轴方向移动: X 横梁上 的移动滑架沿 X 方向移动;移动滑架上的铅垂方向有 Z 轴系统;三轴均采用自洁式预载荷高精度空 气轴承组成的静压气浮式导轨;工作台和导轨全部采用花岗岩材料。

#### 2.2 电气控制系统

控制柜和 Eagle Pad 手操器,采用瑞士 Pantec 专用 CNC 控制系统,三轴分辨率为 0.1µm。

### 2.3 测头系统

英国 RENISHAW 自动双旋转测座、测头及相关附件。

## 2.4 测量软件 AC-DMIS

 机器运动控制、坐标测量法测量基本几何量、几何模型数据计算、形状和位置公差评定、测量 结果的显示和编辑、图文并茂的报表内容、CAD 连接等。

### 2.5 性能指标

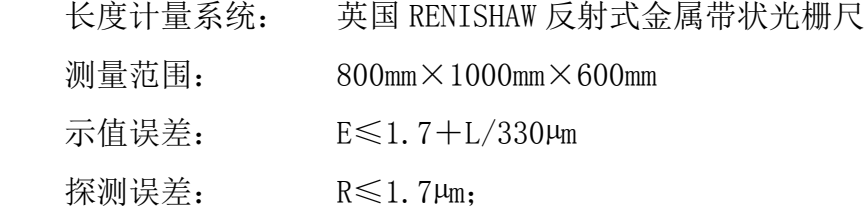

#### 二、安全注意事项和开关机步骤

### **1.** 安全操作注意事项

- 1) 在确信已经彻底了解了在紧急情况下如何关机之后,才能尝试运行机器。
- 2) 花岗岩表面作为测量区域,轨道不可作测量区域只能作机器运行(轨道不能碰伤,划伤);
- 3) 不可使用压缩空气来清理机器,由于未经良好处理的压缩空气会导致污垢,影响空气轴承的正 常工作。可使用吸尘器来清理机器。
- 4) 保持工作台面的整洁和被测工件表面清洁。开机前用 120#航空汽油或 99.7%无水酒精清洁导轨。
- 5) 测量工件时, 如果中间休息, 请把 Z 轴移到被测工件的上方 (安全平面), 并留出一段净空, 然 后按下操纵盒上的急停按钮。
- 6) 不可试图让机器急速转向或反向。
- 7) 手动操控机器探测时应使用较低的速度并保持速度均匀。在自动回退完成之前,不可拧操纵杆。
- 8) 测量小孔或狭槽之前请确认回退距离设置适当。
- 9) 运行一段测量程序之前请检查当前坐标系是否与该段程序要求的坐标系一致。

## 2. 开机步骤

- 1) 检查是否有阻碍机器运动的障碍物;
- 2) 开总电源;
- 3) 开气压,检查测量机的气压表指示,不低于 5Bar (0.5Mpa) (先开工作气压,后开总气压);
- 4) 开控制柜电源(顺时针旋转, 松开控制柜上的急停按钮);
- 5) 开启电脑;
- 6) 启动 AC-DMIS 测量软件;
- 7) 打开机器和手操器上的急停开关,给 X,Y,Z 加上使能,点击机器回零;
- 8) 回零成功后,方可进行测量。

### **3.** 关机步骤

- 1) 把测头座 A 角转到 90 度, B 角转到 180 度 (测针 A90B180),
- 2) 将三轴移到左上方(接近回零的位置);
- 3) 按下操纵盒及控制柜上的急停按钮;
- 4) 退出 AC-DMIS 测量软件操作界面;
- 5) 关闭电脑;
- 6) 关控制柜电源(手动按下红色急停按钮);
- 7) 关闭气源((先关总气压,后关工作气压);
- 8) 关闭总电源。

## 三、测量操作步骤:

## **3.1** 回零操作

打开软件 AC-DMIS,弹出如下窗口:

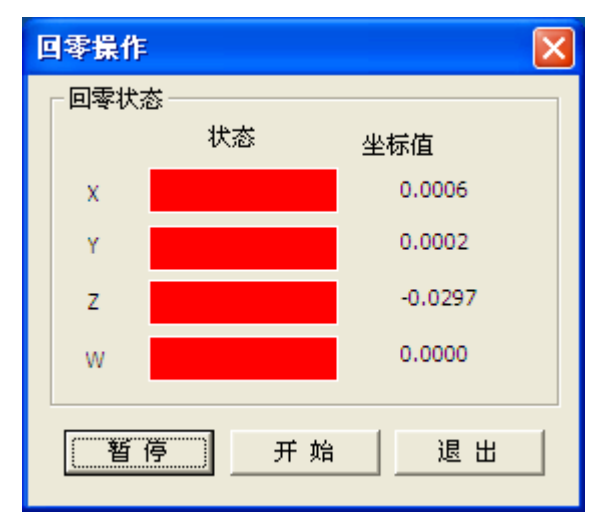

点击"开始"点击开始,弹出窗口:

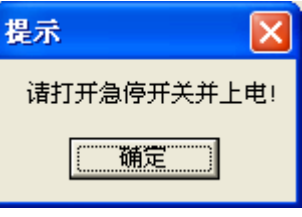

操作完成之后点击"确定"。

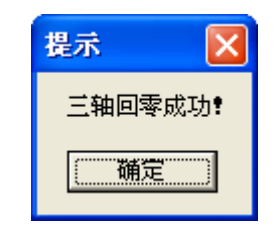

点击"确定"

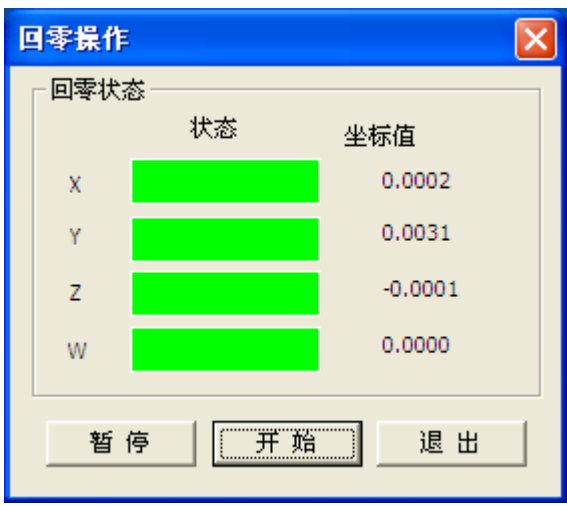

回零之后点击"退出"。

进入软件界面:

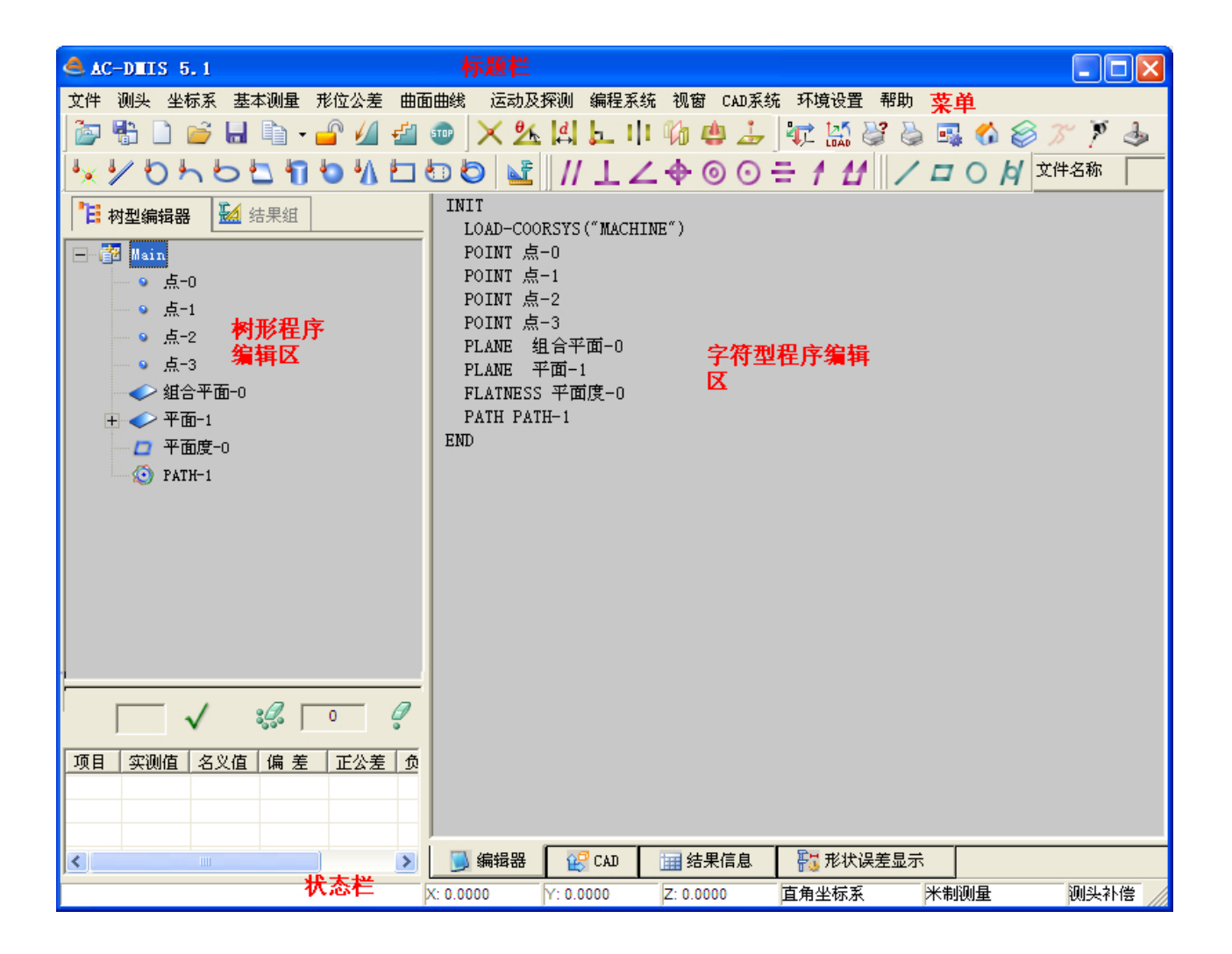

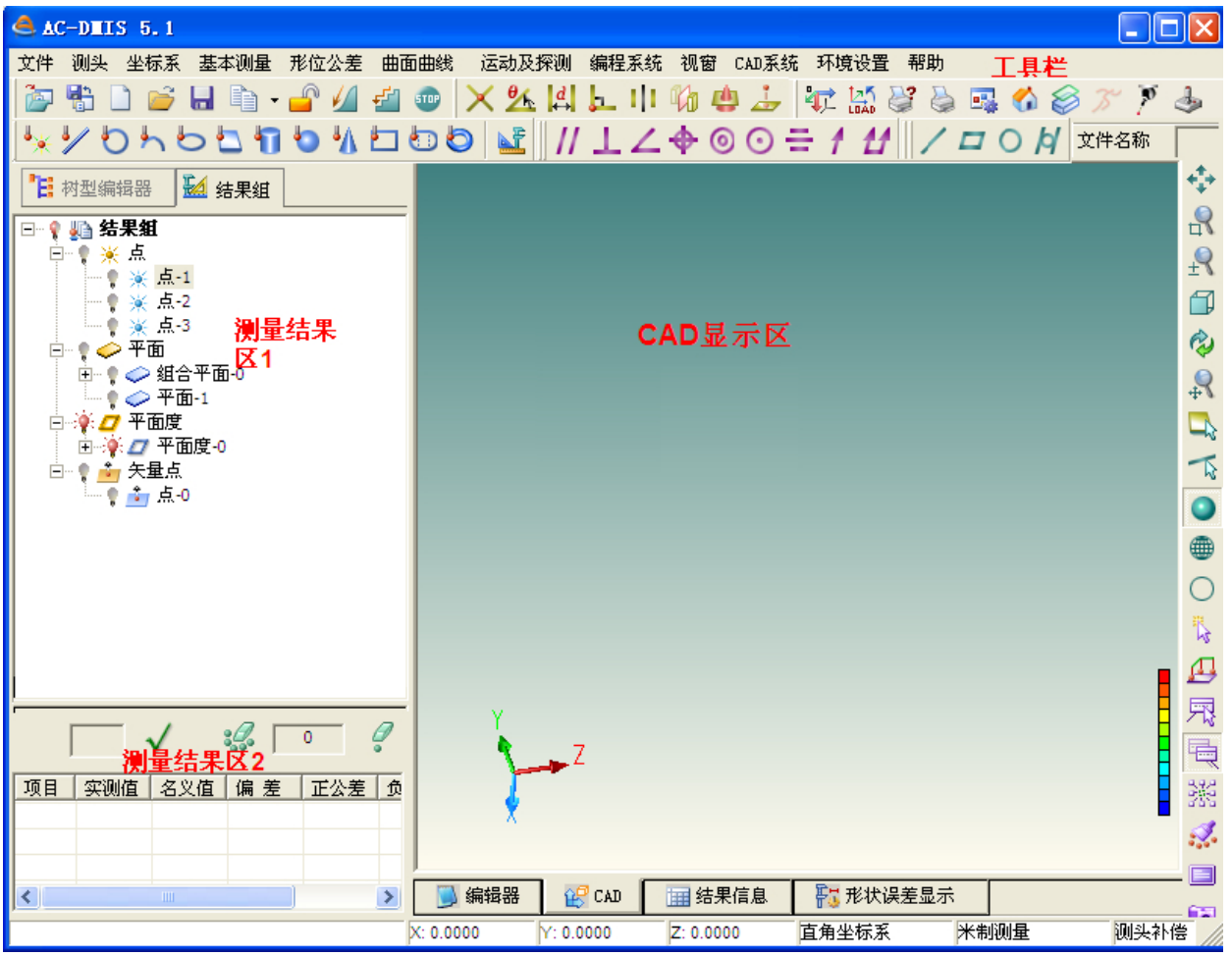

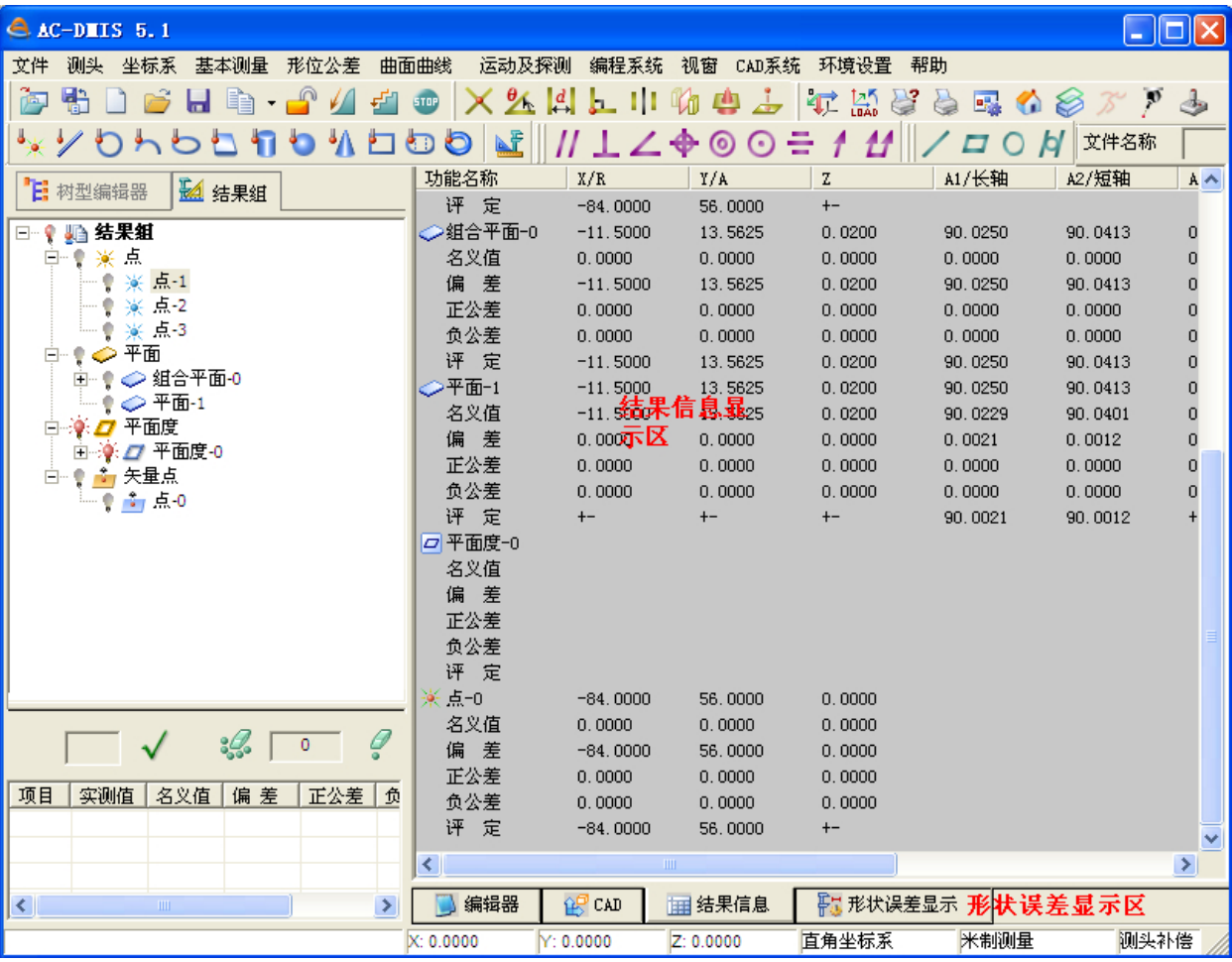

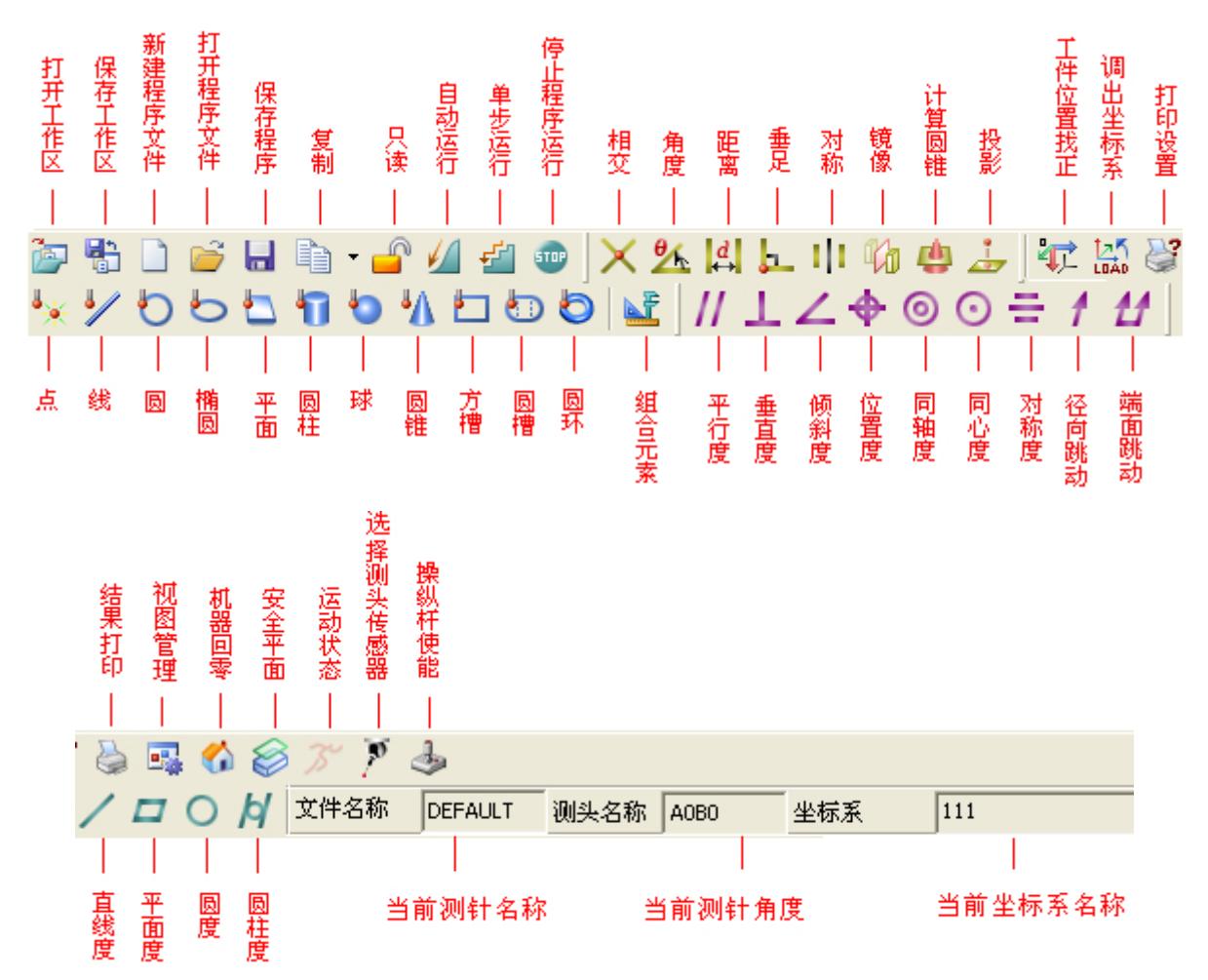

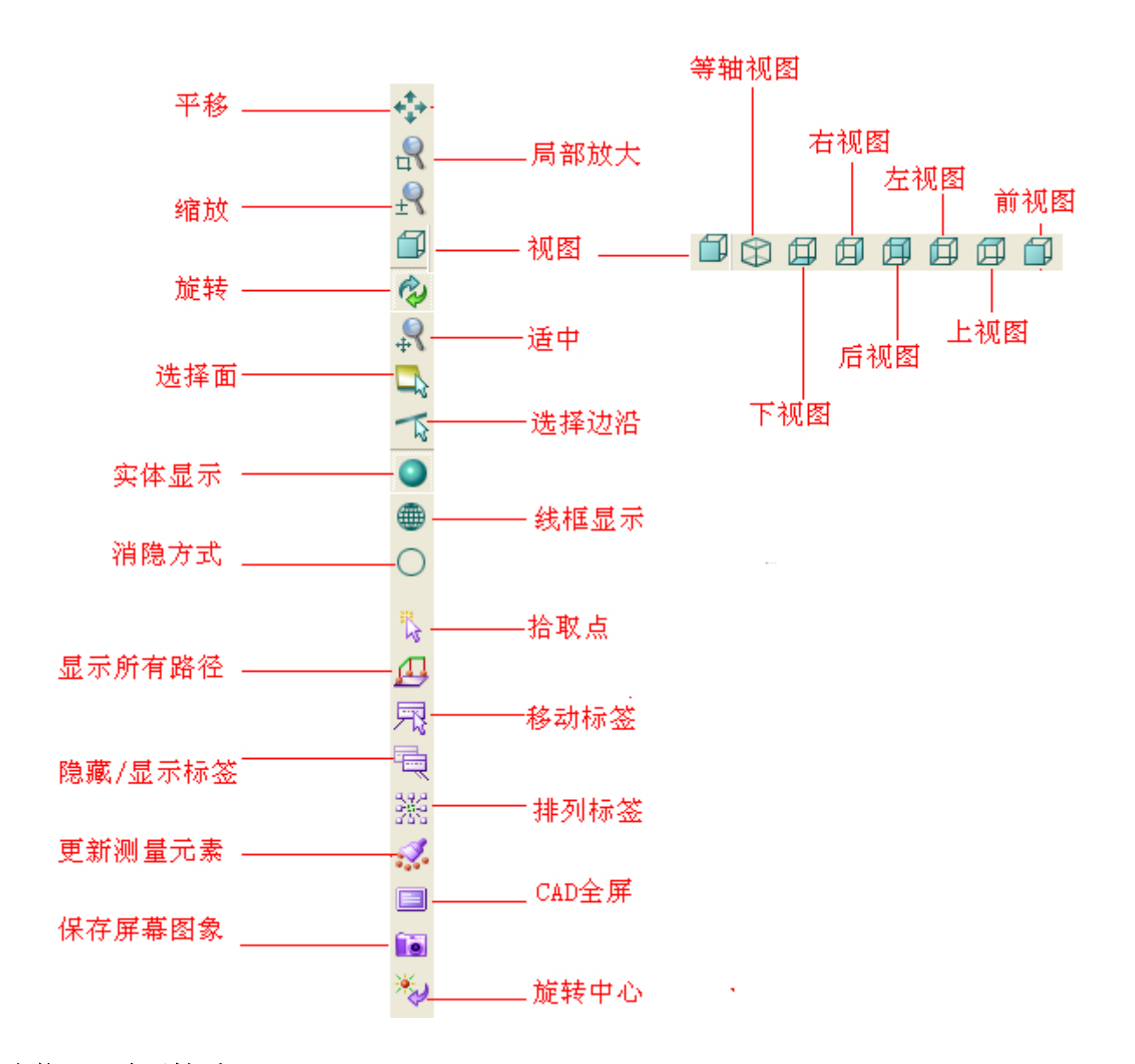

**3.2** 测头装配(演示性质):

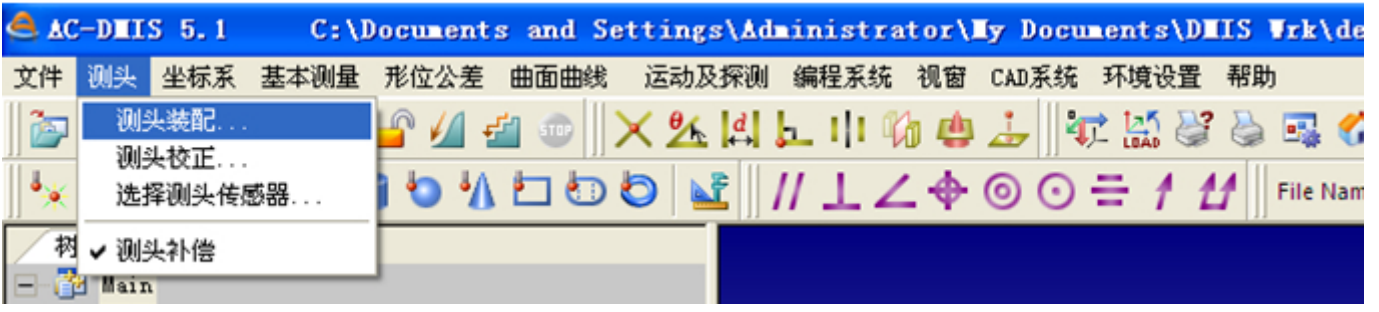

点击"测头"-"测头装配**..**",在自动双旋转测座上依次装配测头系统(测头 PH10M、测头转 接体(PAA1x32-TO\_M8)、应变式触发测头体(TP200-TO\_AG)、低测力测头模块(TP200\_LF-TO\_M2)、 测针转接杆(M2x7-TO\_M3)、测针(M3\_20x2))。

双击**已装配测头**栏中的缺省配置 DEFAULT, 测头装配图栏显示已装配好的测头系统, 在当前 配置栏中显示已装配好的各个部件名称。

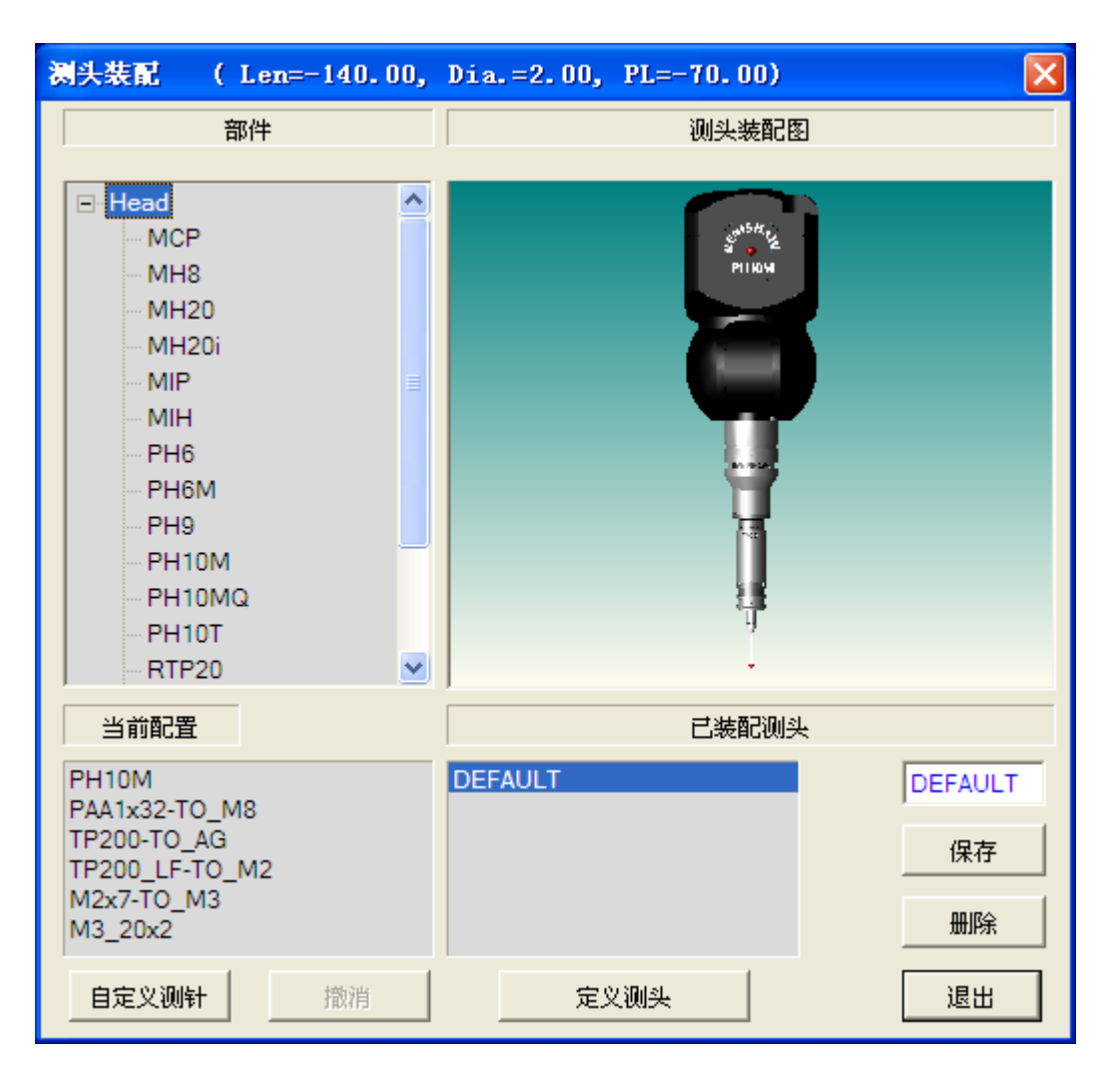

如果要配置不同的测头系统,在部件栏依次双击要装配的部件 PH10M 等,配置的部件进入当 前配置栏,如下图示:

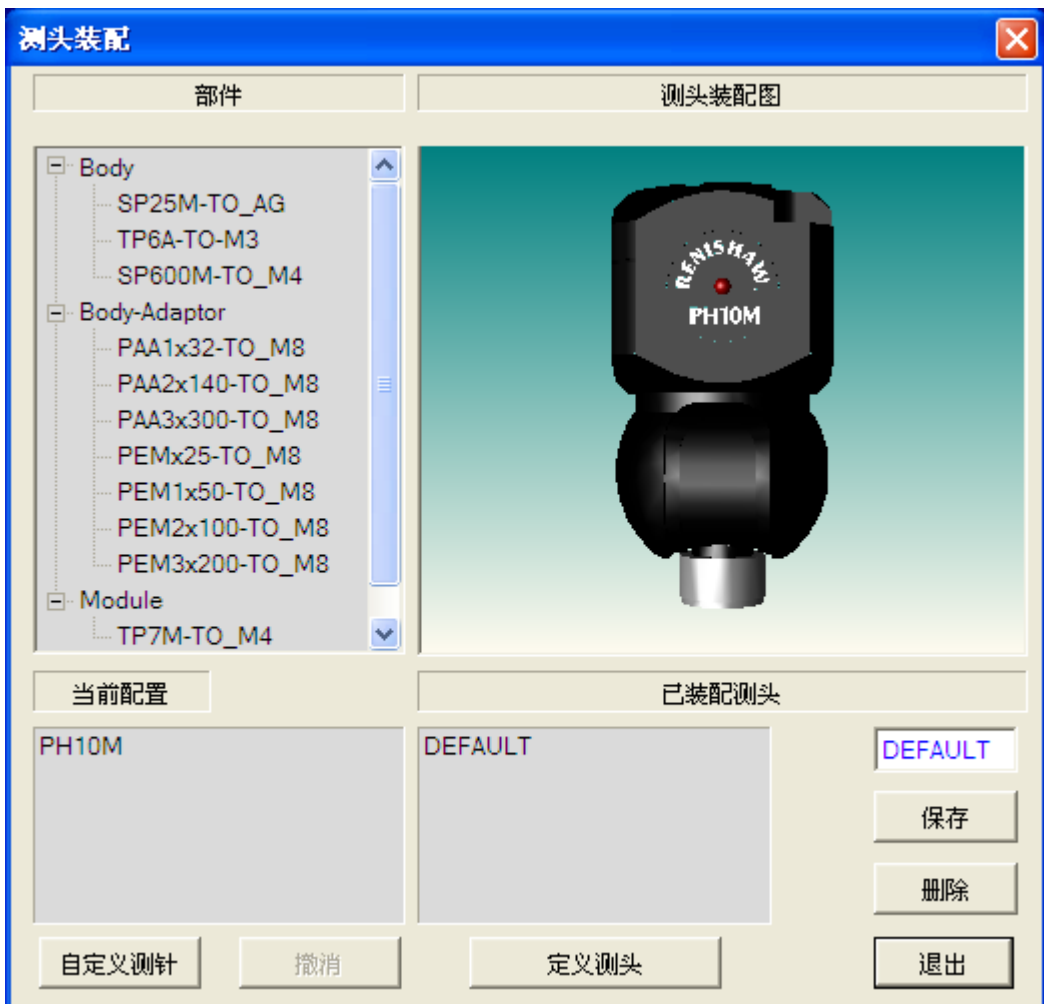

在装配过程中如没有合适的备选部件,可以选择"自定义测针"、"定义测头"两个选项

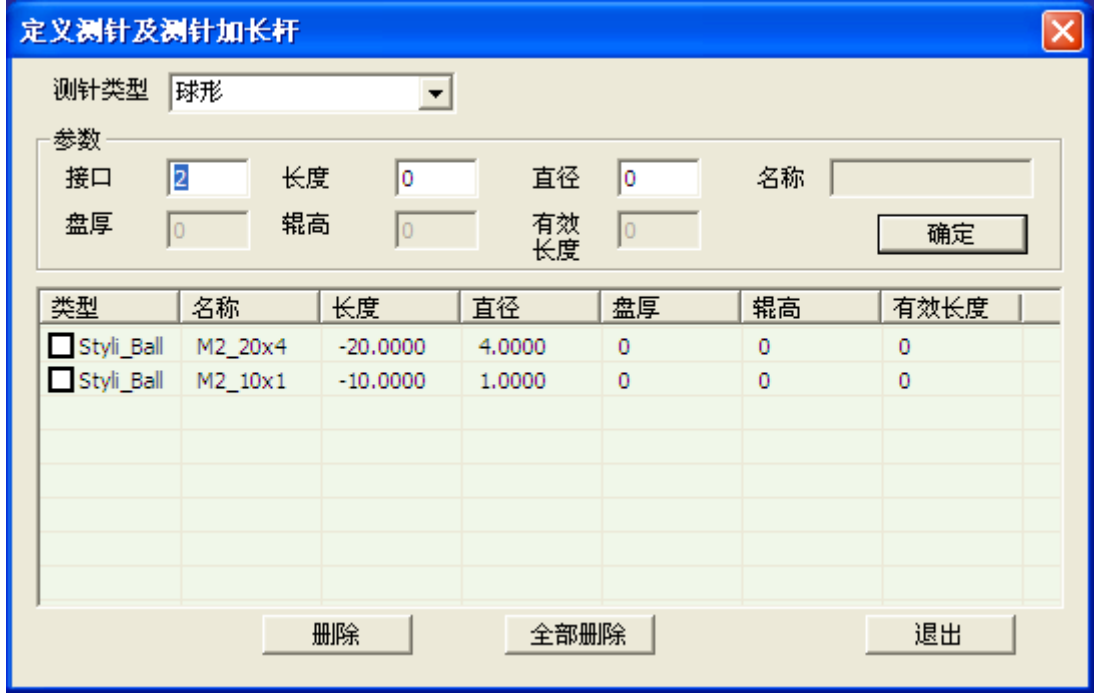

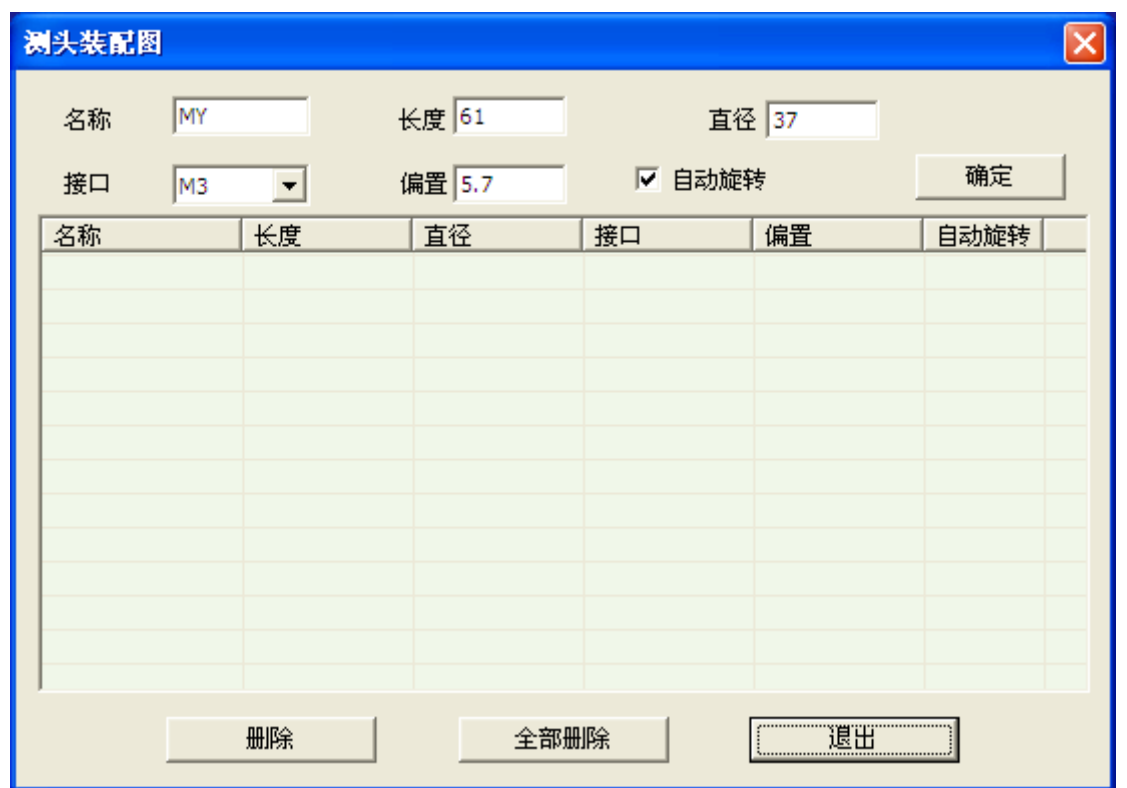

装配完成之后,"测针常数"(测针球心到测头座回转中心之间的距离)就确定了,点击"退出"。 3.2.1 测针最大有效长度

装配时要注意测针长度+测针加长杆的长度不能超过测力模块要求的最大有效长度(保证测量精度 的长度)。测头加长杆和测针加长杆根据工件需要选用(添加或去掉)。对于 TP200 测头体,低测力测头 模块(LF)对应的有效长度: 20mm(不锈钢) 50mm(碳纤维)。

## 3.2.2 测 针 类 型

## 1) 球 形 直测针

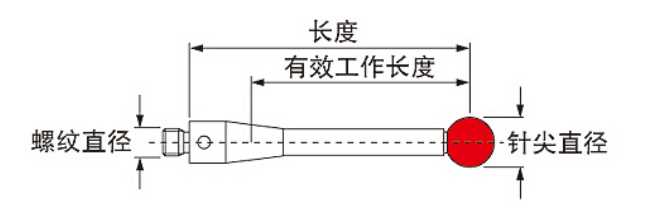

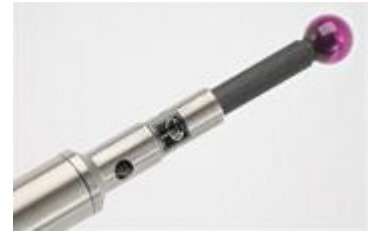

球形直测针是最简单且最常用的测针类型,适合大多数测量应用。测针球头材质为 红宝石、氮化硅、氧化锆、陶瓷或碳化钨。

红宝石测球适用于大多数情况。但不适用于在铝制和铸铁工件表面进行扫描。红宝石(氧化铝) 测球扫描铝质工件时, 测球和工件彼此之间有化学亲和力时会出现粘附磨损。

氮化硅测球适用于在铝制工件表面进行扫描,但不适用于在钢工件表面进行扫描。

氧化锆测球(白色)适用于在铸铁工件表面进行扫描。在扫描铸铁表面时,极小的残留微粒可 能造成红宝石测球和工件表面出现细小划痕,导致测尖上出现小"浅坑"。坚硬的氧化 锆测尖是这些应用场合的最佳选择。

#### 2)星型测针

主要用于精度较高的深孔、内腔、平面或槽等的测量(例如缸径上的钻孔,沟槽等)

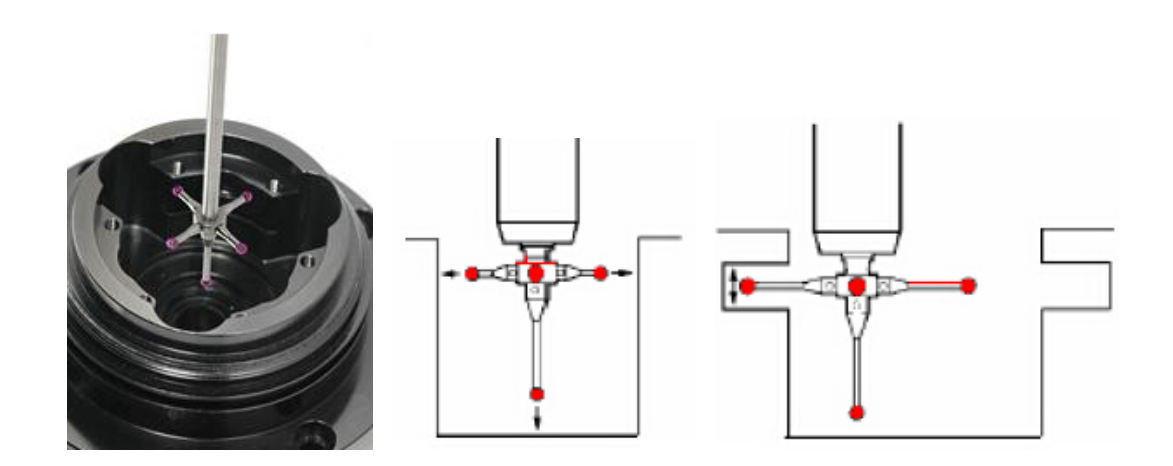

## 3)盘型测针

盘形测针是高球度测球的"截面",用于检测星形测针无法触及的孔内退刀槽和凹 槽。

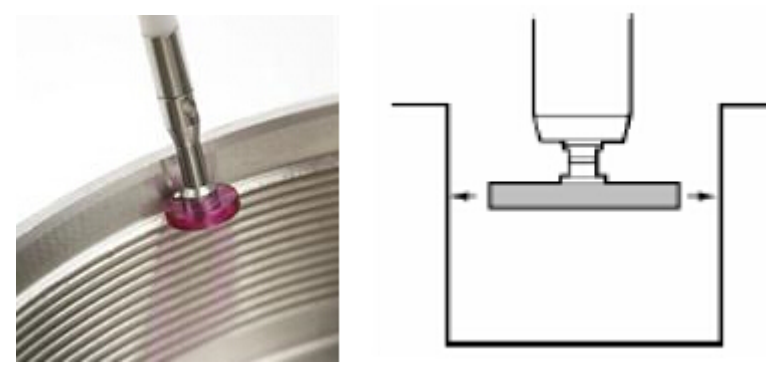

#### 4)针型测针

针型测针不能用于传统的 XY 轴向测量,而专用于螺纹牙型、特定点及刻划线(按较 低精度)的检测。采用针形测针,可进行更精确的标定及特征的精细检测,并可用于检 测细孔的位置。

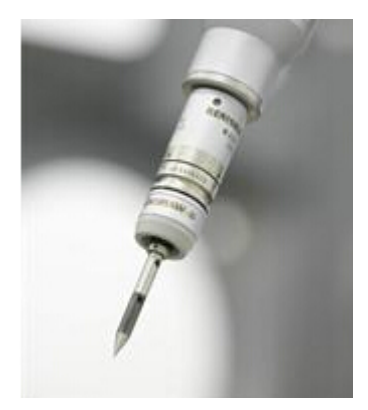

### 5)柱形测针

 柱形测针用于测量球形测针无法准确接触的金属片、模压组件和薄工件中的孔。还 可测量各种螺纹特征、并可定位攻丝孔的中心。

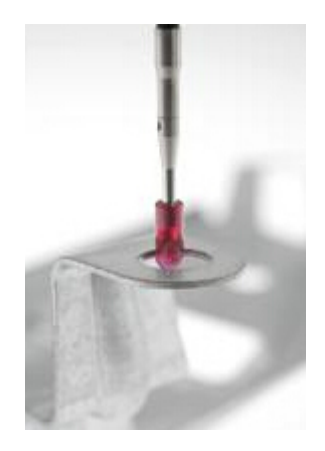

### 6) 半球形陶瓷测针

 半球形陶瓷测针是检测 X、Y 和 Z 向深位特征和孔的理想选择,只需要标定一个球。 此外,用这种大直径测球测量可均化表面粗糙度造成的影响。

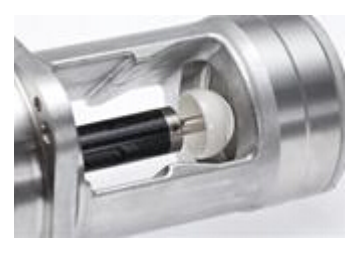

**3.3** 测头校正:

测针校正的目的就是确定各个测针的参数(测针半径)及各测针位相互间 的位置关系。

### 3.3.1 测头补偿

选中"测头补偿",如果未选,测得的几何元素为通过测针球心坐标所拟合的结果,选中(缺省) 后测得的几何元素为经补偿后坐标所拟合的结果。

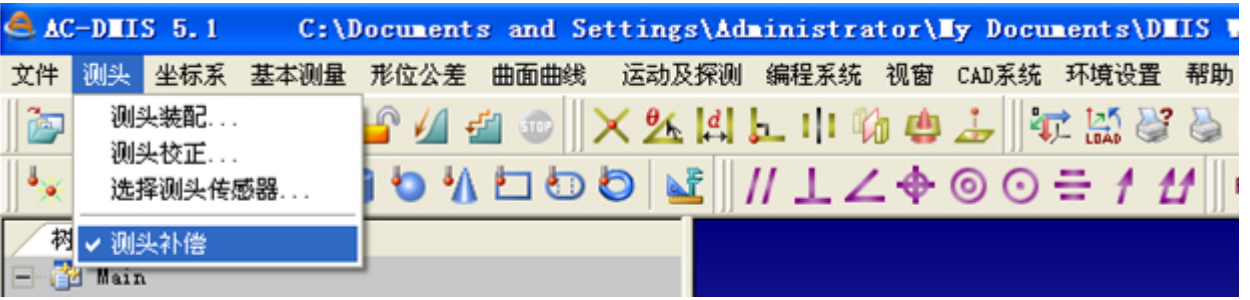

在接触式测量中,当测针的球心坐标一定时,测针与被测工件表面的接触点是不确定的,要获得确 定的测量点坐标值,必须按一定的规则对测针的半径进行补偿。

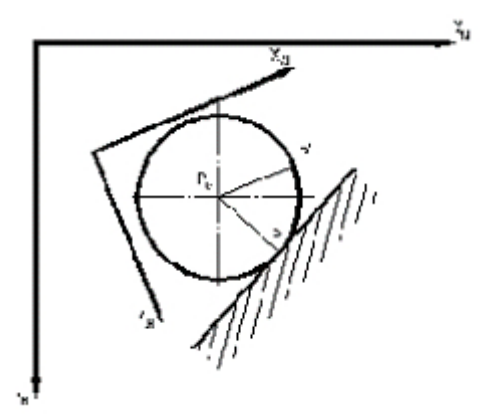

在软件中半径补偿的方向分为探测方向和工件坐标系方向两种方式。当选择探测方向时,即沿机器 运动的探测方向进行补偿,故用该种进行探测时,应尽量沿工件的法线方向进行探测;当选择工件坐标 系方向时, 即沿机器工件坐标系某轴方向进行补偿。补偿由软件自动进行, 无需您来判断。

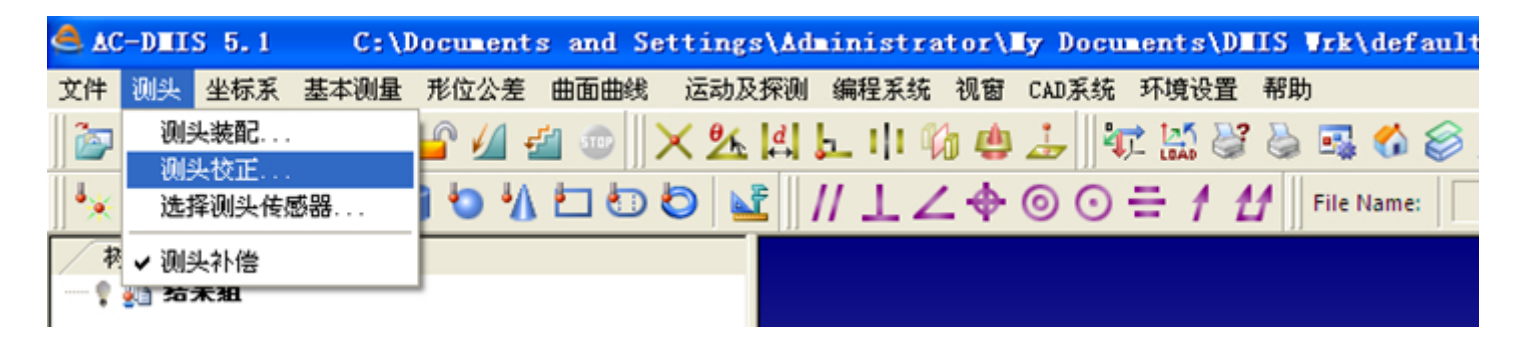

## 3.3.2 配置辅助参数

校正测针前必须先确定"配置辅助参数"里面的内容正确无误,"辅助距离"是安全回退距离(设 置范围  $2mm \sim 4mm$ )。

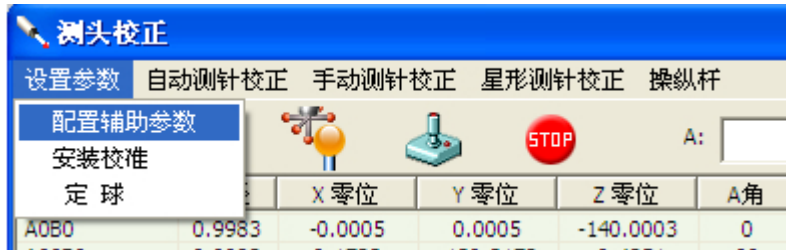

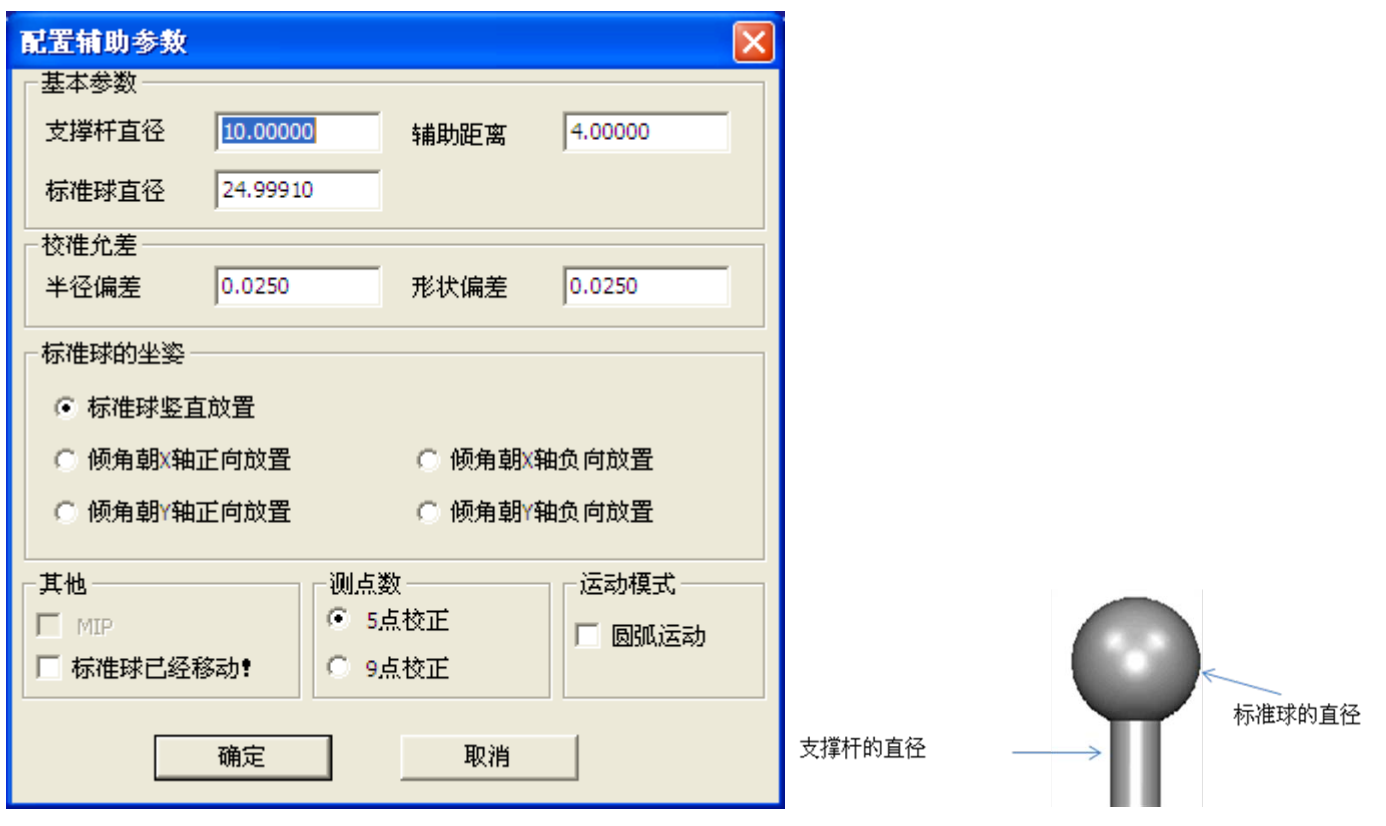

3.3.3 安装校准

为了查看测头座安装位置是否正确,选择"安装校准",只能使用"DEFAULT"测头文件进行安装 校准,校准时一开始提示测针放到 A0B0 角度,然后自动完成 A0B0 和 A90B0 两个角度的校准。安装 校准 dA、dB 的取值的范围在-0.3 度到 0.3 度之间,超过范围需要重新安装测头座并再次进行安装校准。

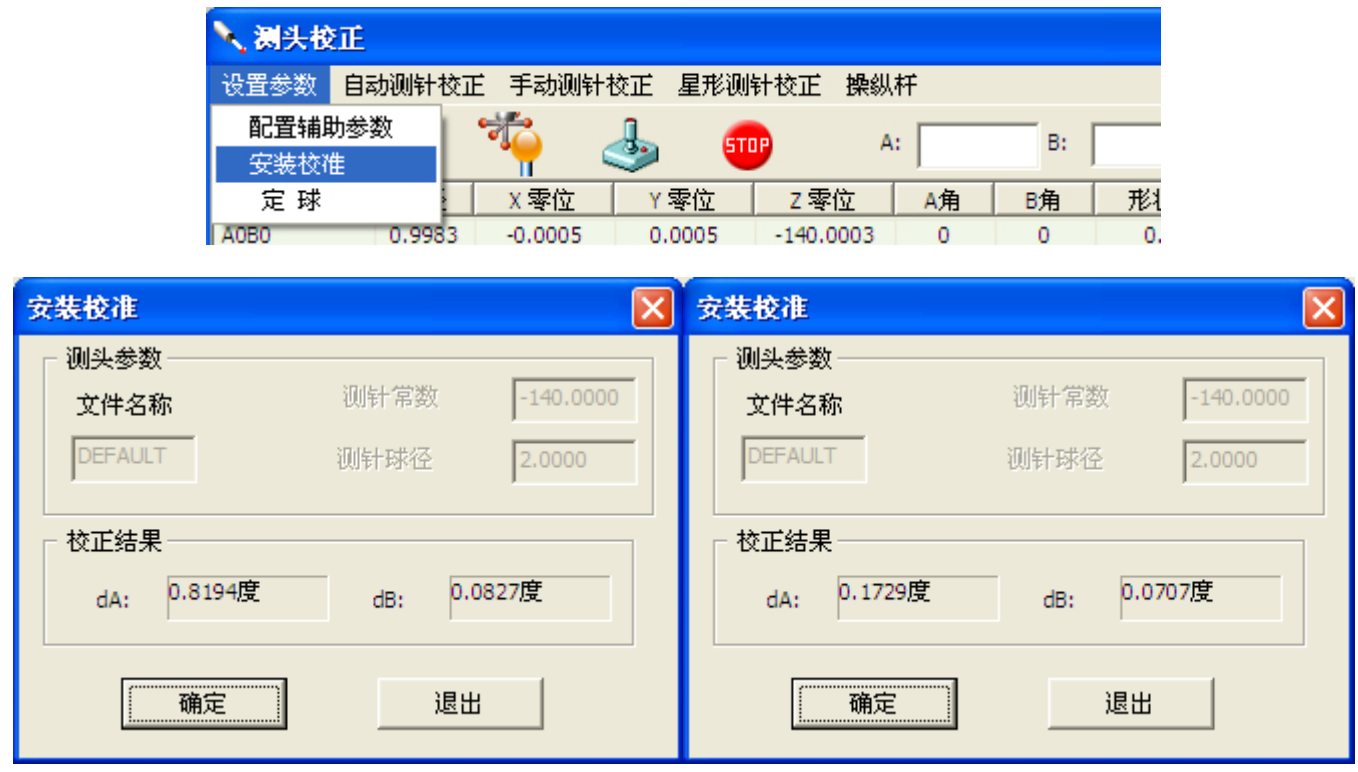

在"测头校正"-"设置参数"界面,点击"定球",确定标准球在机器中的安装位置。必须使用 DEFAULT 测头文件和 A0B0 测针角度,并且只能用球形测针定球。

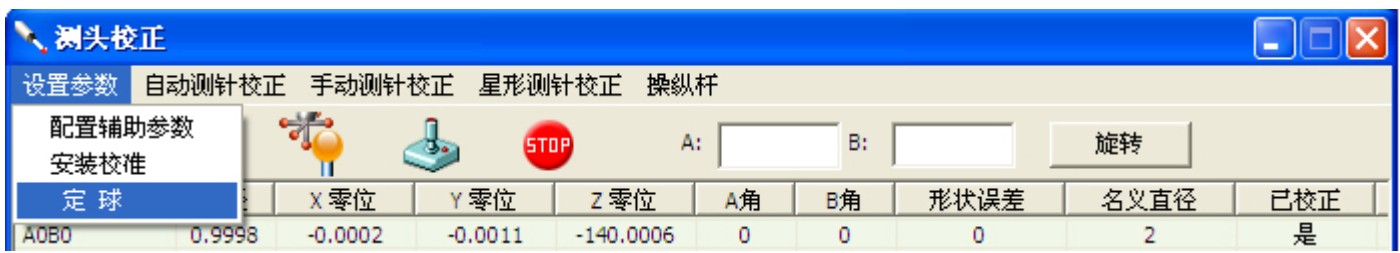

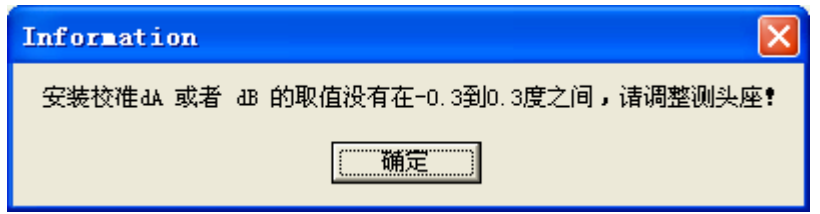

点击"确定",进入定球窗口。

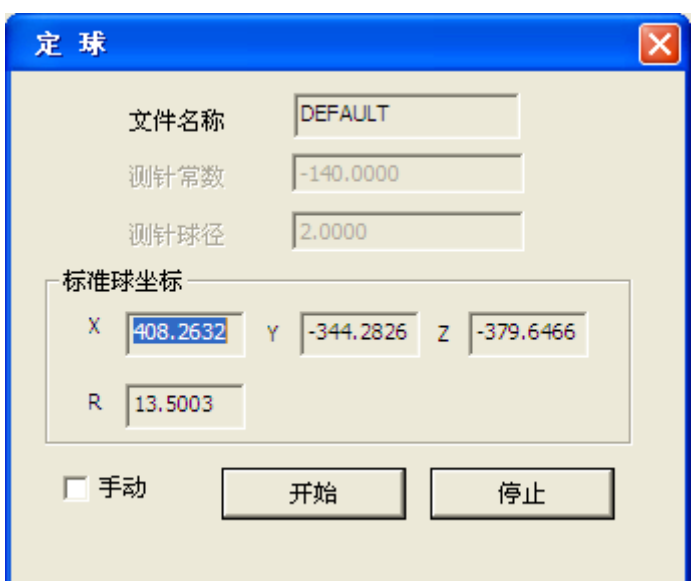

点击"开始"。

![](_page_13_Picture_7.jpeg)

尽量保证采的点在球的正上方,否则可能导致定球失败。采完一点后点击确定,机器会自动定球。共重 复操作两次,第一次粗略定下球的位置,第二次精确定位。

![](_page_13_Picture_50.jpeg)

点击"确定"。定球成功后得到标准球位置 XYZ 坐标和标准球半径 R。

![](_page_14_Picture_75.jpeg)

定球成功后,关闭定球窗口,方可进行自动测针校正。

## 3.3.5 自动测针校正

选择"自动测针校正"。

![](_page_14_Picture_76.jpeg)

![](_page_14_Picture_77.jpeg)

### 添加角度前 添加角度后

"文件名称"为装配好的测头。"测针名称"反映测针角度(针位)。在"A"、"B"后面的框中输入 A、 B 的角度。A 角表示测针轴线与 Z 轴向下方向的夹角( $0^{\circ}$ ~+105°, 分度角为 7.5°), B 角表示测座绕 Z 轴的旋转角 $(0^{\circ} \sim \pm 180^{\circ}, \theta)$ 度角为 7.5°),总共可以定义 720 个针位。点击"添加"选项,逐个定义测 针名称,定义好后对需要校正的测针打钩。然后点击"开始",机器对每个打钩的测针自动进行校正操 作。

![](_page_15_Picture_1.jpeg)

确定测头移动到标准球上方安全位置之后点击"确定"。

![](_page_15_Picture_97.jpeg)

显示"是"的表示已校正。

![](_page_15_Picture_5.jpeg)

校正完成之后点击"确定"。

![](_page_15_Picture_98.jpeg)

测头校正完成,关闭窗口。

## **3.4** 几何元素测量

几何元素分为点元素和矢量(线)元素两大类 。

点元素共 8 个:包括点、 圆、圆弧 、椭圆 、球 、方槽 、圆槽 、圆环,只表达元素的尺寸和空 间位置。

矢量元素(线元素)共 4 个:包括直线、平面、圆柱、圆锥,既要表达元素的空间方向同时也可能

表达元素的尺寸和空间位置。

组合元素:只针对点元素进行组合其它元素。

注意:矢量元素矢量方向的规定:向实体外的平面法线方向规定为该平面的矢量方向。除平面以外 的矢量元素的矢量方向服从于当前坐标系下与矢量元素最靠近的坐标轴的正方向即矢量元素的矢量方 向与最靠近的坐标轴的正方向接近,或从第一个测点(第一层截面圆)指向最后一个测点(最后一层截 面圆)。

![](_page_16_Figure_3.jpeg)

对标准几何元素的测量来说,"点"元素测量时的测球半径补偿具有最大的不确定性,只要未沿被 测点所在平面的法线方向进行采点,就会带来补偿误差,从而影响点的测量结果:"直线"测量时的测 球半径补偿也具有一定的不确定性。如果未沿被测直线所在平面的法线方向采点,也会带来补偿误差, 从而影响直线的测量结果;而其他的几何元素则不存在这种补偿误差。

**3.4.1** 点(测点数 **N**≥ **1** 点)

当 N=1 时, X、Y、Z 表示实际测点的坐标值;

当 N=2 时, X、Y、Z 表示所测点分布中心点的坐标值;

当 N≥3 时, X、Y、Z 表示所测点分布重心点的坐标值。

点击图标<sup>3</sup>米(名称默认为元素类型加阿拉伯数字,输出栏打钩的可以输出报告,下同)

手动增加辅助点: 不选择时生成的程序路径自动在探测点间增加辅助点,

矢量:若需要通过指定矢量来确定元素的测头补偿方向,则将指定矢量框选中,此时,可在矢量选择编 辑框中选择矢量元素确定补偿方向,同时在 I、J、K 编辑框中自动将选中的矢量元素的矢量显示出来。 投影:若需要通过指定矢量来确定元素的测头补偿方向,同时把元素投影到指定平面上,选择投影选项。 订制:需要订制元素时,若将此项打勾,则当测量点数达到订制中的点数时,软件自动将这些测点做成 元素。

确定:测点后点击该按钮,生成结果同时自学习生成程序。

![](_page_17_Picture_26.jpeg)

 注意:点作投影时必需先做点,再用相关功能的投影到任意面来满足投影(即界面的投影功能在做点 时不用)。

**3.4.2** 直线( **N**≥ **2** 点)

点击图标

![](_page_18_Picture_59.jpeg)

 X、Y、Z 表示坐标系原点向直线作垂线,垂足点的坐标;I、J、K 表示直线与当前坐标系 X、Y、Z 三轴的空间夹角的方向余弦;F 表示直线度误差(N≥ 3 点)。

# **3.4.3** 圆( **N**≥ **3** 点)

![](_page_18_Picture_3.jpeg)

![](_page_19_Picture_87.jpeg)

X、Y、Z 表示圆心坐标;D 表示圆的直径;F 表示圆度误差(N≥ 4 点)。 注意: 采点没有设定顺序,十字形采点或顺时针,逆时针采点都可以。

## **3.4.4** 圆弧( **N**≥ **3** 点)

点击图标

![](_page_19_Figure_4.jpeg)

X、Y、Z 表示圆弧中心点坐标;R 表示圆弧的半径;F 表示圆度误差(N≥ 4 点)

## **3.4.5** 椭圆(**N =5** 点)

点击图标

![](_page_20_Figure_0.jpeg)

X、Y、Z 表示椭圆中心点的坐标;LD 表示椭圆长轴;SD 表示椭圆短轴;A 表示椭圆长轴与 X 轴的夹角;

注意:采点是由顺时针或逆时针方向进行采点

## **3.4.6** 平面(**N** ≥**3** 点):

点击图标 **、**<br>尽量在最大范围内采点。

![](_page_20_Figure_5.jpeg)

X、Y、Z 表示所测点分布重心点的坐标; I、J、K 表示平面的法线与当前坐标系 X、Y、Z 三轴的 夹角的方向余弦;F 表示平面度误差(N ≥4 点)。

![](_page_21_Picture_65.jpeg)

**3.4.7** 圆柱(**N** ≥**6** 点)

点击图标

X、Y、Z 表示第一个截面圆的圆心坐标;I、J、K 表示圆柱轴线与当前坐标系 X、Y、Z 三轴的夹 角的方向余弦;D 表示圆柱直径;F 表示圆柱度误差(N≥ 8 点)。

注意:必须是采两个截面圆,且两个截面圆的采点数一致。(采点时必须是 4 个点的倍数)

![](_page_22_Picture_100.jpeg)

**3.4.8** 球 (**N** ≥**4** 点):

点击图标

![](_page_22_Picture_3.jpeg)

 $X$ 、Y、Z 表示球心坐标; D 表示球的直径; F 表示圆度误差(N ≥ 5 点)。

## **3.4.9** 圆锥(**N** ≥**8** 点)

点击图标

X、Y、Z 表示圆锥锥顶点的坐标;I、J、K 表示圆锥轴线与当前坐标系 X、Y、Z 三轴的夹角的方 向余弦; A 表示锥半角 (锥角=2A)。

![](_page_23_Figure_0.jpeg)

## **3.4.10** 方槽(**N =5** 点)

点击图标

X、Y、Z 表示方槽中心点的坐标;L 表示长;W 表示宽。

注意: 采点是由顺时针或逆时针方向进行采点。

![](_page_23_Figure_5.jpeg)

![](_page_23_Figure_6.jpeg)

## **3.4.11** 圆槽(**N = 5** 点和 **N = 6** 点)

点击图标

X、Y、Z 表示圆槽中心点的坐标;L 表示长;W 表示宽。

注意: 1) 采点是由顺时针或逆时针方向进行采点;

2) 采圆槽时有两种模式, N = 5 点和 N = 6 点

N=5 点模式, 1、2 点和 4 点在直线段上采点, 两段圆弧各采 1 点; N = 6 点模式, 都在圆弧 段采点,每段圆弧采 3 点。

![](_page_24_Figure_0.jpeg)

**3.4.12** 圆环(**N = 9** 点)

点击图标

X、Y、Z 表示圆环中心点的坐标;LD 表示圆环直径(3 个截面圆的圆心拟和成的圆的直径);SD 表示圆环截面圆的直径。

注意: 进行圆环测点采集时, 必须采 9 个点。要求采 3 个截面圆, 每采 3 个点为 1 个截面圆。

![](_page_24_Picture_5.jpeg)

## **3.4.13** 组合元素

由此前测得元素的或经相关计算而得的两个或两个以上的点元素(点、圆、圆弧、椭圆、球、方槽、 圆槽、圆环)组合生成新的几何元素,包括组合点、组合直线、组合圆、组合椭圆、组合平面、组合圆 柱、组合球、组合圆锥。

点击图标

高级设置: 可以设置图纸给定的名义值、正公差、负公差、输出报告(需打"√")。

### **3.5** 相关功能

相关功能包括相交、角度、距离、垂足、对称、镜像、圆锥、投影、平面相交点的计算。

![](_page_25_Picture_86.jpeg)

### 3.5.1 相交

![](_page_25_Picture_87.jpeg)

## 未全儿系们文

1.直线与线相交

同面相交:结果为实际的一个交点;

异面相交:结果为两条线段之间最短线段的中点。(即为公垂线的中点)

2.线与平面相交:结果为实际的一个交点

3.线与圆相交

同面相交:结果为实际的两个交点;

异面相交:将直线投影到圆所在的平面,交点同样是两个(即为投影线与圆的交点)。直接将两个 元素拖入对话框中即可,是软件自动作投影功能。

- 4.线与圆柱/圆锥表面相交:结果为实际的两个交点;
- 5.线与圆柱/圆锥轴线相交:结果为一个交点;
- 6.线与球相交:结果为两个交点;

# B.平面与某些元素相交

1.平面与线相交:结果为实际一个交点;

- 2. 平面与平面相交: 结果为一条实际的相交直线(棱边线);
- 3.平面与球相交:结果为一个圆;
- 4.平面与圆柱/圆锥表面相交:结果为一个圆;
- 5.平面与圆柱/圆锥轴线相交:结果为一个点;
- 6.平面相交点:三个平面进行相交:结果为一个相交点;

## C.球与圆柱/圆锥相交:结果为实际的两个交点

## 3.5.2 角度

![](_page_26_Picture_127.jpeg)

求角度的元素:

 A.直线(轴线)与直线(轴线):通常用于位置点(如:圆、方槽、圆槽、圆环、圆弧、椭圆) 平面(需投影到基准平面上,主要针对圆与圆之间的组合直线求角度)

空间(不需要投影,主要针对直线或轴线)

B. 直线(轴线)与平面: 主要是针对圆柱或圆锥轴线与平面求角度。

C.平面与平面

当角度刚好 90°时,不知道是求锐角还是钝角?测量步骤:

 先测基准平面,然后在基准平面上任意采一个点;再测量两条直线并投影到基准平面上,成为投影 线:再用两条投影线求相交得到交点,点与相交点组合一条直线;最后再用两条投影线与组合直线分 别求出两个锐角。当两个角度的和< 90°时, 则选择锐角; 当两个角度的和> 90°时, 则选择钝角。

#### 3.5.3 距离

![](_page_27_Picture_68.jpeg)

求距离的元素:

A.点与点 (主要针对中心距离)

- B.点与直线
- C.点与平面
- D.平面与平面

E.直线与直线:若两直线在同一平面时两直线的夹角大于±0.5°则距离为零,小于等于±0.5°则 距离为第二条直线上所有测点的分布重心与第一条直线的距离;若两直线异面或平行则距离为两直线上 最近两点间的距离。

F.直线与平面:直线的中点到平面的距离。

## 3.5.4 垂足

![](_page_27_Picture_69.jpeg)

求垂足的元素: 点与直线

点与平面

## 3.5.5 对称

求对称的元素:

点与点:两点连线到中点的坐标值;

- 直线与直线:两条直线的对称线;
- 异面直线 :公垂线的中线;

平面与平面:两个平面的对称角平分面(锐角)

![](_page_28_Picture_103.jpeg)

## 3.5.6 镜像

![](_page_28_Picture_8.jpeg)

物元素

## 求镜像的元素:

点与点 点与直线(基准元素为直线) 点与平面(基准元素为面) 直线与平面(基准元素面) 直线与直线 平面与平面

## 3.5.7 计算圆锥

![](_page_29_Picture_83.jpeg)

### 3.5.8 投影

投影面: 必须是平面(组合平面)

投影元素: 点、 圆、圆弧 、椭圆 、球 、方槽 、圆槽 、圆环 、直线、圆柱、圆锥、组合元素 点元素作投影时,结果都是投影点;线元素作投影时,结果都是投影线。

### 3.5.9 平面相交点

单击菜单"基本测量"-"相关功能"-"平面相交点"选项。按有效的元素组合形式计算三个平面相交的点。

![](_page_30_Picture_78.jpeg)

### **3.6** 工件坐标系的建立

每台测量机有一个固定唯一的机器坐标系,当进行工件测量时,需要以机器坐标系为参考建立工件 坐标系,工件坐标系建立是否合理正确将会直接影响到测量结果,对生产加工或装配造成很大的影响, 故工件坐标系的建立必须遵守一定原则:

1)选择测量基准时应按使用基准、设计基准、加工基准的顺序来考虑。

2)当上述基准不能为测量所用时,可考虑采用等效的或效果接近的过渡基准作为测量基准。

3)选择面积或长度足够大的元素作定向基准。

4)选择设计及加工精度高的元素作为基准。

5)注意基准的顺序及各个基准在建立工件坐标系时所起的作用。

6)可采用基准目标或模拟基准。

7)注意减小因基准元素测量误差造成的工件坐标系偏差。

在测量过程中坐标系可能会相互切换,当前坐标系可能是机器坐标系,也可能是好几个工件坐标系 之一,要看测量的需要。

 注意:1)使用极坐标的前提,必须在直角坐标系的状态下建立一个完整的工件坐标系,方可转换 成极坐标系,来测量被测元素。点击"环境设置"-"单位",选择"极坐标"-"投影面",点确定。

2)极坐标只用于测量,不能用于建立工件坐标系。

![](_page_31_Picture_0.jpeg)

**3.6.1** 工件位置找正(有/无三维模型都可以满足测量)

遵循 3-2-1 法则,应用规则的几何元素建立工件坐标系,主要应用于零件坐标系的原点在工件本身、

![](_page_31_Picture_61.jpeg)

![](_page_31_Picture_62.jpeg)

名称: 保存的坐标系名称, 有保存才会有调出坐标系名称;

初始化:使当前坐标系恢复到机械坐标系的状态下(即调出机器坐标系);

空间旋转(空间找正):属于第一基准(第一轴);

平面旋转(轴向摆正):属于第二基准(第二轴,是围绕第一轴旋转而产生的第二轴); 偏置(原点设定):属于第三基准(第三轴);

自动建坐标系:在可选元素列表 B 中选择 3 个元素,并且应分别是面元素、线元素和点元素,才可用。 **CAD=**工件:有 CAD 模型时,使模型坐标系和工件坐标系统一

偏置(平移)分三种情况:

A、三轴分别偏置:属于未知(当图纸要求把坐标系原点放到某一方形工件的棱角上时,所使用的方法), 主要针对任意点、任意直线、任意面;

B、三轴同时偏置:属于已知(当图纸要求把坐标系原点放到某一方形工件的棱角上时或当确定坐标系 原点位置时,所使用的方法),主要针对球心、投影点或通过相关功能找出的交点、对称中心点; C、先偏置一个轴,后偏置两个轴:属于已知 (当图纸要求把坐标系原点放到某一圆心和平面上时, 所 使用的方法)。例如: 先偏置 Z 轴, 后偏置 X、Y 轴, 主要针对位置点(如圆心、方槽、圆槽、圆环)

![](_page_32_Picture_170.jpeg)

3-2-1 法则建立坐标系步骤:

建立坐标系的方式有:

![](_page_33_Figure_0.jpeg)

G : 当以直线或轴线作基准时, 作空间旋转; 点击确定; (只确定轴向X, Y, Z某一轴, 不需要原点设定) H : 当以点、圆、球作基准时, 直接偏置X Y Z三轴; (作原点设定/三轴归零)

完整建立坐标系的示例如下:

a) 面线点

先测量平面-0,直线-0,点-0;点击图标 <sup>+</sup>厂,坐标系-初始化,平面-0 的法线方向作空间旋转到+Z 方向, 偏置 Z 值为 0; 直线-0 的法线方向旋转到+Y 方向, 偏置 X 值为 0; 点-0 偏置 Y 值为 0。

![](_page_34_Picture_50.jpeg)

b)面面面

先测量 3 个平面, 通过基本测量-相关功能-平面相交点, 构造 3 个平面的相交点; 点击图标 T 坐标系-初始化,平面-0 的法线方向作空间旋转到+Z 方向,平面-1 的法线方向旋转到+X 方向,相交点 -0 的三轴同时偏置为 0,即设相交点为原点。

![](_page_34_Picture_51.jpeg)

c)面线圆

先测量平面-0,直线-0,圆-0;点击图标 + 方向, 偏置 Z 值为 0; 直线-0 的法线方向旋转到+X 方向; 圆-0 的圆心设为原点, X、Y 值都偏置为 0。

![](_page_35_Picture_135.jpeg)

#### d)面圆圆

先测量平面-0,圆-0,圆-1,组合两个圆的圆心构造组合直线-0;点击图标 TL,坐标系-初始化, 平面-0 的法线方向作空间旋转到+Z 方向, 偏置 Z 值为 0; 组合直线-0 的法线方向旋转到+X 方向; 设圆 -0 的圆心为原点,X、Y 值都偏置为 0。通过选择特殊功能**-**旋转到原始直线来旋转坐标系,选择元素圆 -1, 圆-1 的圆心在新建立的坐标系中 X、Y 值分别设定为 15.1554 和 8.75 (即绕原点旋转-30°)。

![](_page_36_Figure_0.jpeg)

## **3.6.2 RPS** 找正(需要三维模型)

 **RPS** 找正建立工件坐标系主要应用在 PCS 的原点不在工件本身、或无法找到相应的基准元素(如 面、孔、线等)来确定轴向或原点,多为曲面薄壁、板金类零件(汽车、飞机的配件,这类零件的坐标 系多在车身或机身上)。

![](_page_37_Picture_184.jpeg)

当采 6 个矢量点时的测量步骤:

1)先导入模型,点击"模型坐标系初始化",点击"显示模型坐标系",点击树形编缉器和 CAD 的对话 框,点击 "运动及探测"选择手动模式,点击测针选项选择 **A0B0** 角度;

2) 点击"**CAD** 系统"选择矢量点功能,用拾取点在模型上拾取 6 个矢量点(例如:Z 轴 3 点,Y 轴 2 点, X轴 1点);查看路径,点击生成程序,用光标点击一下 Main 后点击自动运行

按照提示分别采点(注意:采点时必须接近模型上所闪烁的点,若实际采点的距离与模型上的点相差太 远时,坐标系将无法建立),采完点后,将光标点击最后一个元素名称,点击"运动及探测"里的 **CNC** 模式;

3)在工具栏上点击安全平面,弹出对话框后点击得到实体范围,点击输入,点击当前安全平面的轴向如 +Z 轴, 点击自学习(编程时可讲入程序), 再点击确定:

4)点击"坐标系"里的RPS找正的对话框。点击数值"6",在元素列表框中按顺序选择所测量的矢量点, 进行三轴方向、原点确定。Z 轴打 3 个"√"Y 轴打 2 个"√"X 轴打 1 个"√"(根据模型坐标系去辨 别打"√");最后将 RPS界面的安全平面打上"√",将所有"请选择数据"的前面框打"√",再选择 测针回退方向的轴向。点击路径(查看路径是否正确),输入重复次数(如 5 次),输入公差值,点击找 正, 最后生成程序。

5)当找正后的误差大于允许公差时,可在程序里把光标放在 RPS-ALIG,再点击自动运行<sup>t41</sup>, 直到找 正到允许公差范围内,此时机器停止运行,结果信息显示存储**-RPS-ALIG-**坐标系。再点击 **RPS** 找正界 面,再次点击"找正",可以看到偏差值小于公差值了。 若自动运行结束后的误差大于允许误差,程序将自动弹出"**坐标系未建立成功**"的对话框。则需要重新 拾取矢量点,重新运行。

6)点击"基本测量"-"新建组"后,方可通过"**CAD** 系统"**-**"特征测量"对需要测量的尺寸进行测量。

### **3.7** 形位公差

形位公差分类和特征项目及符号:

![](_page_38_Picture_149.jpeg)

![](_page_38_Figure_5.jpeg)

以求圆柱对平面的垂直度的测量为例:

先测基准元素平面-1,再测被测元素圆柱-0,点击工具栏上或菜单栏上的"形位公差"-"垂直度", 将平面-1 拖入基准元素框, 将圆柱-0 分拖入被测元素框, 确定求出垂直度。

![](_page_39_Picture_93.jpeg)

### **3.8** 特征测量

 有模型时,建立工件坐标系后,借助"**CAD** 系统"-"特征测量"功能直接在 CAD 几何模型上拾 取几何特征,可由设备自动进行测量,从而简化工件的测量及测量结果数据的比对,使复杂工件的测量

简单化。特征测量界面共有12种测量元素 • 【 ■ 【 → 】 1 1 1 1 1 × 1 D · 矢量点、边缘点、

Б  $\bullet$ п  $\bullet$  $\overline{\mathcal{L}}$ 10

角点、隅点、直线、平面、圆、圆柱、圆锥、方槽、圆槽、球。

 注意,特征测量的点界面一次只能测量一个矢量点,特征测量直线采点在直线段上均分位置,特征 测量平面采点是圆形或矩形,而"CAD 系统"- "矢量点"实现了多个特征矢量点的快速批量测量以及 直线和平面不规则位置采点的测量。

![](_page_40_Figure_0.jpeg)

### 3.8.1 安全平面的定义和激活

在工具栏点击 3或"运动及探测"-"安全平面"中定义,如果有模型,点击"得到实体模型"-"输入"安全偏置量(缺省10),光标放在当前安全平面 Z+,点击"图形显示","自学习"进程序,"确 定"即定义 Z+为当前安全平面。

![](_page_41_Picture_60.jpeg)

需要借助安全平面测量时,在元素测量界面,点击安全平面按钮。可以选择安全平面,再勾选"激 活安全平面","绘制"可将安全平面绘制出来,然后再点击"确定"按钮;在任何一个测量元素的界 面上激活或取消激活安全平面对所有可设置安全平面的元素都起作用。

![](_page_41_Picture_61.jpeg)

#### 3.8.2 辅助平面的激活

特征测量时,辅助平面功能出现在矢量点、圆、方槽、圆槽的测量界面。如果需要辅助平面,需激 活辅助平面,测量时先在测量元素所在面上测量辅助平面,再根据辅助平面矢量方向和位置测量待测元 素,且按辅助平面的矢量方向计算结果,并将结果投影到辅助平面。

### 3.8.3 方槽的特征测量示例

1. 建立工件坐标系后设置安全平面, 打开特征测量界面选择"方槽", 从路径参数界面点击安全平面 按钮,选择安全平面 Z+,勾选激活安全平面。

![](_page_42_Picture_30.jpeg)

2. 点击"CAD"按钮,弹出选择边的界面,点击 CAD 工具条上的选择"边沿线"按扭,然后在模型 上拾取方槽的棱边线,按顺序拾取四条棱边线,点击"确定"关闭该界面;方槽的参数自动读入到方槽 界面。

![](_page_42_Picture_31.jpeg)

3. 设置好其它相关参数,点击"显示路径",红色代表回退距离,黄色代表安全平面,同时出现红色 箭头为方槽所在平面的矢量方向,检查相关参数设置是否合理,有无路径异常等。

![](_page_43_Picture_54.jpeg)

4. 若需输出,则输入图纸给定的正 / 负公差,最后在输出栏打上"√";如果需要编程,可点击"生 成程序",生成测量程序。

5. 点击"测量",机器自动测量,测量完后在结果栏生成结果。

![](_page_43_Picture_55.jpeg)

6. 点击"退出",退出特征测量界面。

# 3.9 曲线

3.9.1 曲线扫描

点击"曲面曲线"菜单中的"曲线扫描"选项,选择曲线类型,

![](_page_44_Figure_0.jpeg)

开放: 起始点与终止点不重合, 从 CAD 观察所扫描的曲线是一段曲线。

封闭:起始点与终止点相互重合,从 CAD 观察所扫描的曲线是闭合曲线。

 在进行开放曲线扫描前,应先在工件表面采三个点,该三个点应分别是被扫描曲线的终止点、方向 点和起始点,当打开曲线扫描对话框时,系统自动将这三个点顺序导入"边**缘点**"列表框内,从上到下 分别是起始点、方向点和终止点的坐标值。

 在进行封闭曲线扫描前,应先在工件表面采二个点,该二个点应分别是被扫描曲线的方向点和起始 点,当打开曲线扫描对话框时,系统自动将这二个点顺序导入"边缘点"列表框内,从上到下分别是起 始点和方向点的坐标值。注意:在采集点时,假设方向点与起始点之间弧长为 L,则须满足 0.5mm<L <10mm, 以保证采点路径正确。

确定曲线类型、扫描参数及边缘点后,可点击"测量"按钮,系统将自动开始曲线扫描。若想终止 扫描则点击"停止"按钮即可。测量完后点击"创建曲线"生成测量结果,并在 CAD 窗口显示测点图 形(红色球表示测针球心位置)。在**结果组**右健点击**曲线-0**,选择"曲线显示",在曲面上显示出测量后 创建的曲线**-0**(红线)。

![](_page_44_Figure_6.jpeg)

如果要编程,曲线扫描是不进程序的,必须将曲线扫描的数据导出为.txt 文件,然后在曲线扫描-导

## 3.9.2 创建截面线(有模型时)

a.先导入 CAD 模型, 如果只想在模型上截取指定的曲面, 则点击"选择曲面"然后在模型上拾取面, 被拾取的面自动添加到列表栏中。如果想截取整个模型,则不需要点击"选择曲面"直接按照步骤 b 进 行即可。注意: 拾取完所要的面后,需要将"选择曲面"窗口最小化,但是不能关闭,如果关闭此窗口 就必须重新拾取,否则将截取整个模型。

![](_page_45_Picture_45.jpeg)

b.通过"向量"下拉列表框来设置截面的矢量方向或通过"拾取矢量"确定截面线的矢量方向。点击 截面上的"拾取矢量"按钮,然后在模型上欲创建的面上拾取,则矢量方向被读入到参数窗口中。

![](_page_45_Picture_46.jpeg)

c.点击界面上"拾取点"按钮,然后在 CAD 模型上单击需要创建截面线位置,也可直接在 X,Y,Z 中输 入需创建截面线位置的坐标值,此时会出现一个箭头。

![](_page_46_Picture_71.jpeg)

d.然后点击"创建截面线"按钮,截面线会根据要求出现在模型的截线位置上。

![](_page_46_Figure_3.jpeg)

e.选择是否封闭曲线,点击"拾取点"按钮,然后在该截面线上采点,点的坐标值被添加到数据列表中。 如果此截面是在"选择曲面"方式下得到,则"封闭"不起作用。

![](_page_47_Picture_20.jpeg)

f.设置相关参数,给曲线命名,或使用默认名,点击"创建曲线"。

![](_page_47_Picture_21.jpeg)

g.点击"显示路径"按钮,在 CAD 界面中显示路径,用以检查矢量方向是否正确、在运动过程是否有 干涉。

h.如果矢量方向不正确,可点击"矢量逆向"按钮使其矢量方向翻转。

i.点击"生成程序"按钮生成程序,再点击"测量"按钮进行测量。

j.若在测量过程中,需要使程序停止,可点击"停止"按钮。

k.点击"退出"按钮,退出界面。

 l.从形位公差-曲线轮廓度,将要评定的曲线拖入元素框,设置公差-控制参数-投影面**-**基准**-**输出选项, 点击确定,评定曲线轮廓度。

![](_page_48_Picture_92.jpeg)

3.10 编程

 编程主要适用于批量性检测,编程模式有自学习编程(联机编程)、借助 **CAD** 模型编程、脱机编程 (高级编程)三种,在编程时,光标永远都是放在最后一个元素上,运行时可根据实际要求放在需要测 量的位置上。

以自学习编程的操作为例:

a) 点击"文件"选择"新建工作区",点击"树形编辑器和编辑器"的对话框;

b) 点击"运行及探测"选择"手动模式",点击"编程系统"选择"DISP"语句"输入相关要素",选

择测针角度(A0B0);

- c) 点击"编程系统"选择"手动采点自学习"弹出对话框,分别手动做元素,结束后退出此界面;
- d) 把光标在 Main 位置上点击"**自动运行<sup>14</sup>7**",按照提示分别在工件上采点,结束后,再把光标放 在最后一个元素的位置上;
- e) 点击"结果组",点击"坐标系"选择"工件位置找正"弹出对话框后建立工件坐标系。点击"运 动及探测"选择"CNC 模式",点击"基本测量"选择"新建组";
- f) 点击"树形编辑器和编辑器"的对话框, 点击最后一个元素,
- g) 将测针抬到安全位置按 F12, 会出现一朵花 (C) PATH-, 编辑器中则显示 "MOVE-TO"(移动到 某一位置), 测针从测量一个元素到测量另一个元素的移动过程中, 为了避免碰撞工件, 最少需 按三次 **F12** 来规划路径;
- h) 采点做元素(采点时不能按 **F12**,且要先将测头抬起来,再做元素),求出相关功能计算,在机器 移动前再按 **F12**,以此类推。
- i) 如果需要转角度时,请将测头抬高再按 **F12**,再进行转角度 ,结束后再按 **F12**,再移动机器。(因 为在转角度时也是在运动过程中,所以需按 **F12**);
- j) 编程结束后,需将测头抬到安全平面后再按 **F12**。
- k) 保存程序或保存工作区(最好是编程与保存同时进行, 为避免出现异常现象)。

![](_page_49_Figure_10.jpeg)

借助 **CAD** 模型编程时,编程步骤基本类似自学习编程的操作,只需置换 a)点击"文件"选择"新建工作区",导入模型,点击"模型坐标初始化"-"显示模型坐标系",

## 点击"树形编辑器和编辑器"的对话框;

h)设置安全平面,点击"自学习"再确定,点击"CAD系统"选择"特征测量"弹出对话框,"激 活安全平面",直接在模型上拾取要测量的点,用线拾取要测量的圆,面拾取要测量的圆柱,圆锥等等。

### 3.11 报告输出

点击图标 ,在打印设置中设置要输出的大小标题,添加需要输出的项目名称和内容,要输出的日 期/时间格式等;点击图标<sup>2</sup>,然后看输出报告内容是否符合要求。

![](_page_50_Picture_41.jpeg)

![](_page_51_Figure_0.jpeg)